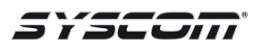

## **PERMITIR APLICACIONES EN MAC OSX**

**1.** Oprimir el ícono **System Preferences** *(Preferencias del Sistema*) que se encuentra en la barra de navegación inferior.

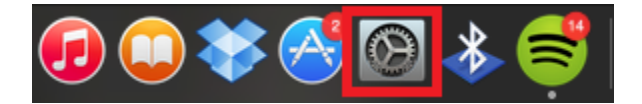

**2.** Seleccionar la opción **Security & Privacy** *(Seguridad y Privacidad).*

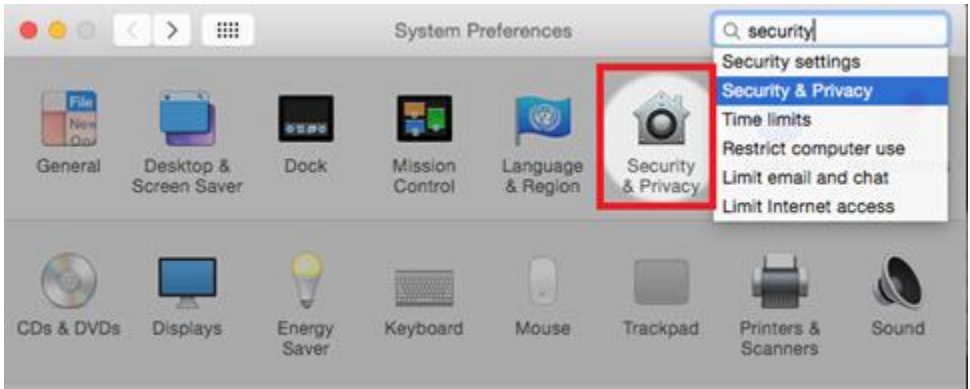

**3.** Presionar el candado que se encuentra en la parte inferior izquierda de la ventana.

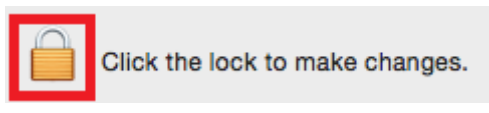

**4.** Ingresar la contraseña del usuario de la computadora y hacer clic en **Unlock** *(Desbloquear).*

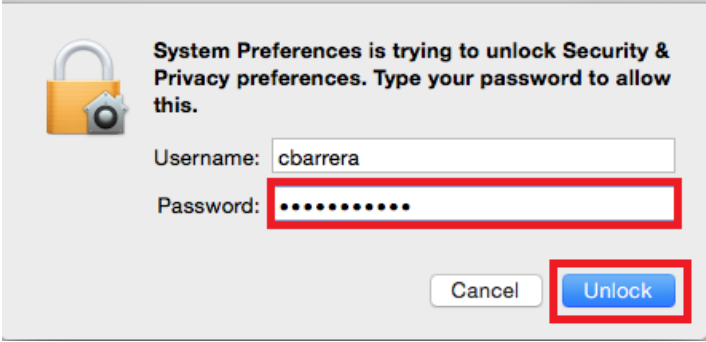

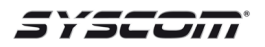

**5.** En la opción **Allow apps downloaded from** *(Permitir aplicaciones descargadas de)* seleccionar **Anywhere** *(Cualquiera).*

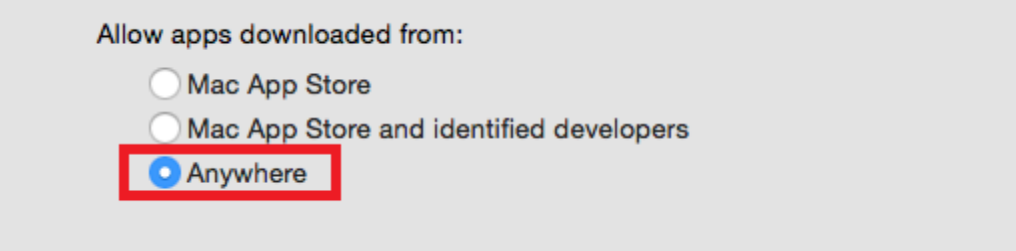

**6.** Volver a presionar el candado para guardar el cambio.

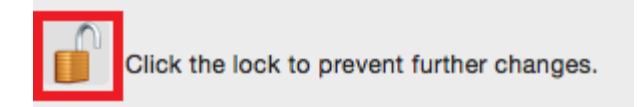

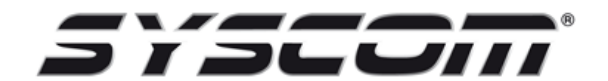

**Departamento de Ingeniería**